### **Configuring Failover**

**in Bomgar 10.6**

### **Thank you for using Bomgar.**

At Bomgar, customer service is a top priority. Help us provide you with excellent service. If you have any feedback, including any manual errors or omissions, please send an email to feedback@bomgar.com.

### **Configuring Failover**

### **Table of Contents**

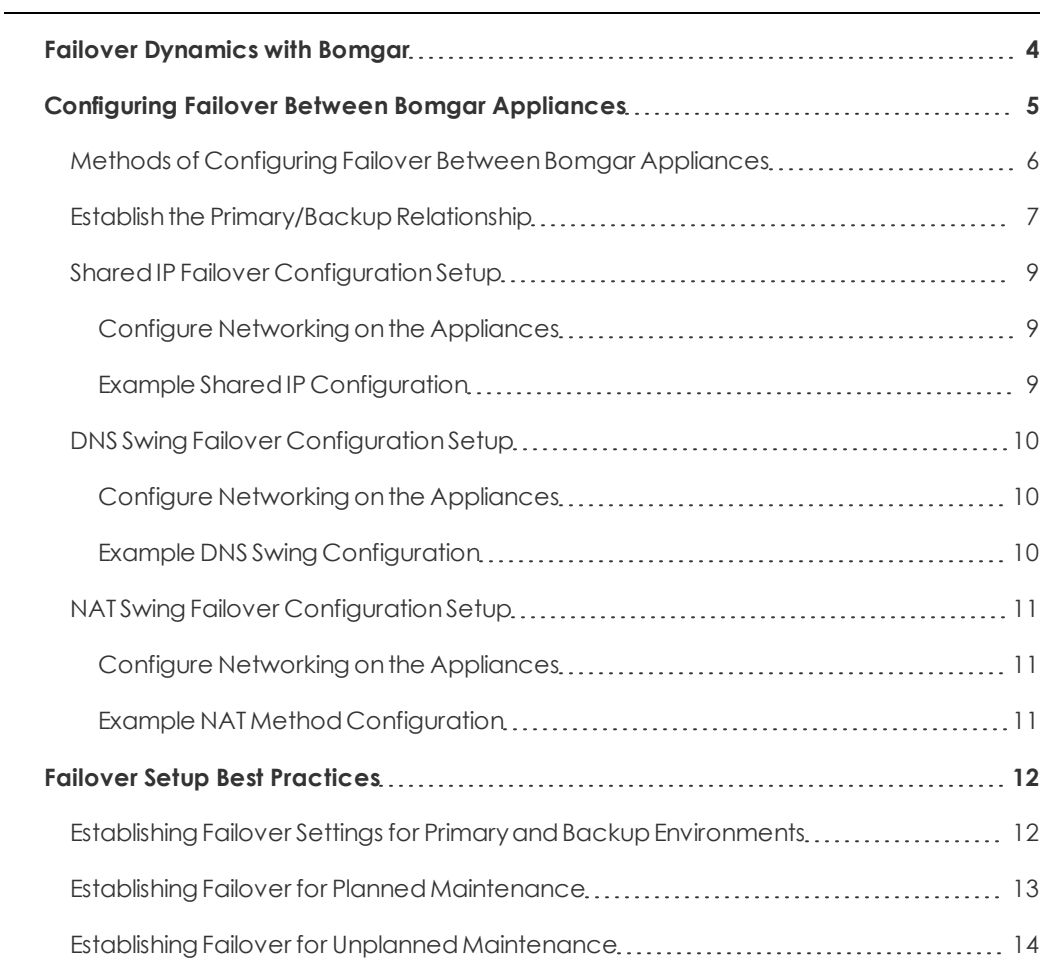

### <span id="page-3-0"></span>**Failover Dynamics with Bomgar**

Bomgar Failover enables synchronization of data between two peer appliances, creating a simplified process for secure swap from a failed appliance. Two appliances host the same installed software package for a single public portal site. DNS directs support traffic of the site to one of these peer appliances, the primary appliance, where all settings are configured. The backup appliance synchronizes with the primary, according to your settings configured in the appliance **/login** interface.

This document describes how to use a second Bomgar appliance as a backup and failover device for a support site and how to switch operations to the backup appliance in a disaster recovery situation. There are three network configuration methods available with Bomgar failover for redirecting network traffic so that your support site remains available:

- 1. SharedIP
- 2. DNS Swing
- 3. NAT Swing

Configurationdetails regardingeachof these methods follow inthis documentanddetailedfailover steps are also covered. Your Bomgar appliances have a peer relationship, so implementing the Shared IP failover configuration with automatic data synchronization enabled is recommended. Both appliances must be on the same IP subnet to support Shared IP failover; therefore, it maybe necessaryto use DNS or NAT swingfailover methods. The pros andcons of eachoptionare coveredin more detail later in our best practices.

### <span id="page-4-0"></span>**Configuring Failover Between Bomgar Appliances**

Failover Methods and Steps

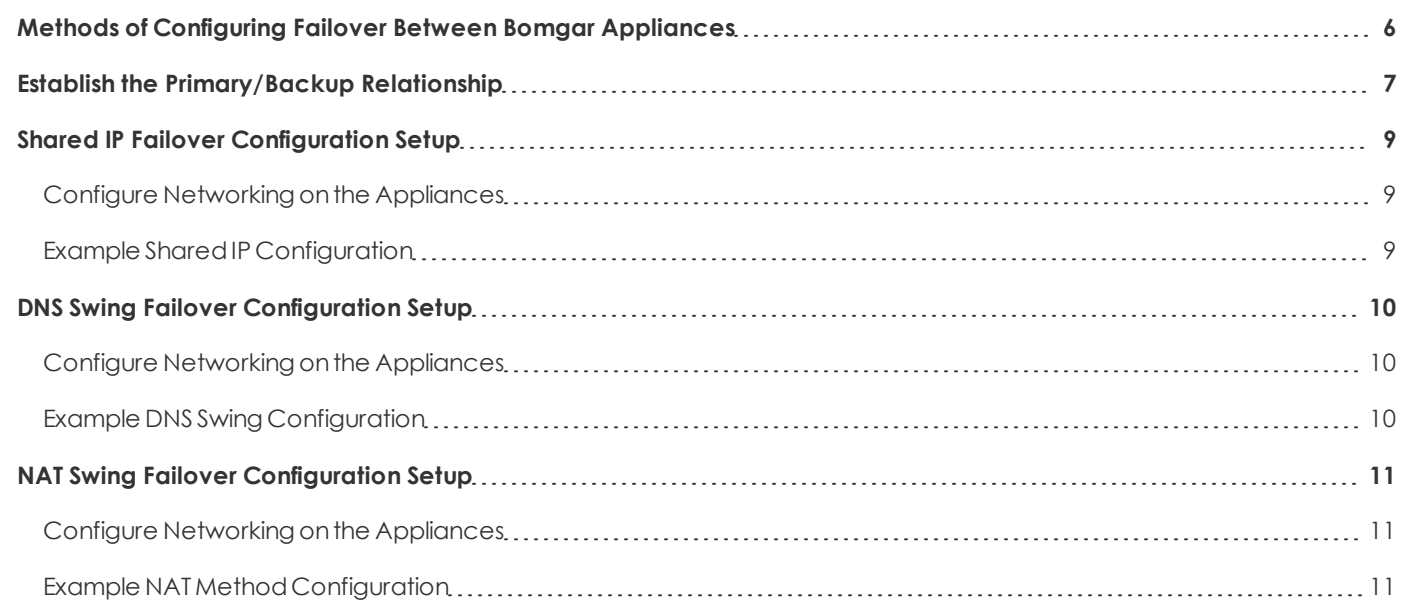

*Note: To configure avalidconnection,bothappliances must have identical Inter-Appliance keys.Go to the /logininterface, Management > Securitypage to verifythe keyfor eachappliance.*

### <span id="page-5-0"></span>**Methods of Configuring Failover Between Bomgar Appliances**

Bomgar customer clients and representative consoles are built to attempt connection to the Bomgar appliance at a specific address. In order to stop the clients from connecting to the normal primary Bomgar Box and instead connect to the backup Bomgar Box, a network change must be made in order to reroute the traffic to its new destination. There are currently three methods supported to achieve this goal, each with advantages and disadvantages.

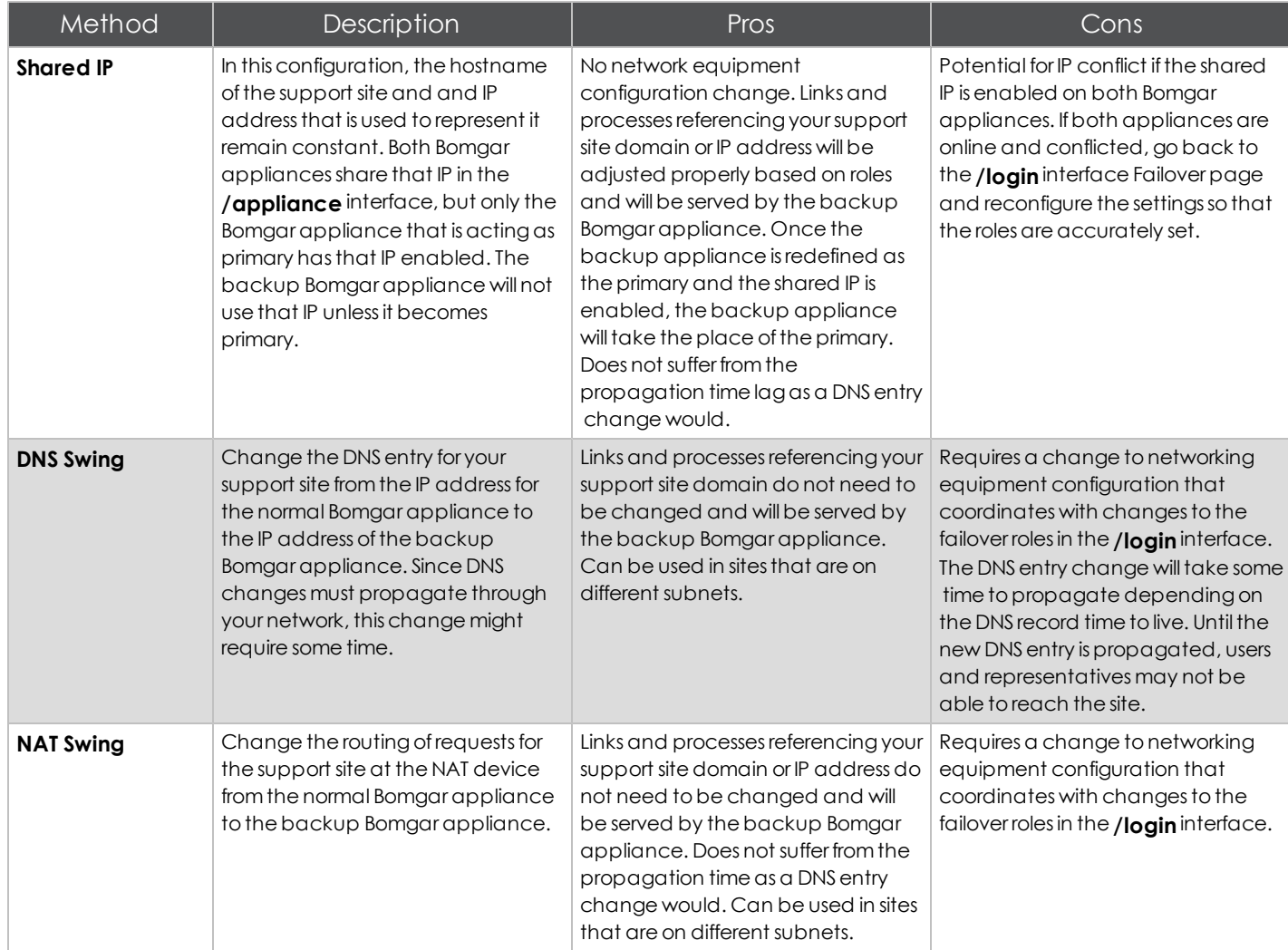

### <span id="page-6-0"></span>**Establish the Primary/Backup Relationship**

Bomgar failover enables synchronizationof databetweentwo appliances, creating a simplified, two-way process, regardless of which failover configuration you choose. Automatic synchronizationof datacanbe enabledfor anyof the three supportedfailover configurationmethods. To start automaticallysynchronizingsite databetweentwo appliances, you must first establish a trusted relationship between them. On the appliance you intend to be primary, go to the **Failover** page under the **Management** tabof the /login administrative interface.

*Note: To configure avalidconnection,bothappliances must have identical Inter-Appliance keys. See the Security :: Optionspage to verifythe keyfor eachappliance.*

Establishing the relationship between the two appliances occurs onthe **Failover::Configuration**page of the appliance intended to be the primary appliance. The addresses that are entered here will establish the relationship and allow either appliance to connect to each other at any time. The fields on this page called **New Backup Site Connection Details** tellthe primary appliance how to connect to the appliance that will become the backupappliance. The fields called**Reverse Connection Details to this Primary Site** willbe givento the backup appliance and tell it how to connect back to this primaryappliance.Youmayuse avalidhostname or IPaddress and the TLS port number for these fields. When all of these fields are set, click the **Establish Relationship** button to attempt to establish the relationship.

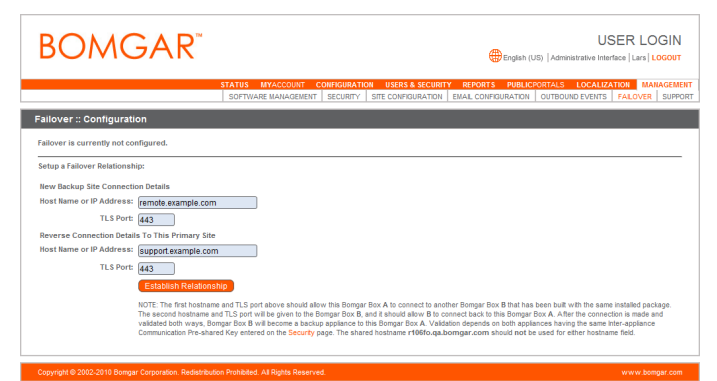

Once the relationship has been established, extraneous tabs will be removed from the backup site. It takes about 60 seconds for the first data synchronization to initiate, but you may also click the **Sync Now** button to force synchronization and pull the most current information from the primary appliance into the memory of the backup appliance. Synchronizationitself maytake anywhere fromafew seconds to a few hours, depending on the amount of data that needs to be synchronized. The **Failover** page will list the last date and time of datasynchronization whensynchronizationis completed.

You can disable synchronization, although this is recommended only in rare cases. See our best practices section["Failover](#page-11-0) Setup Best [Practices"](#page-11-0) on page [12](#page-11-0)

If you want to break the relationshipso that this appliance no longer backs up any primary appliances, click the **Break Failover Relationships** button. This will not remove configurationsettings andsessiondataalreadysynchronized.

You can configure the primary appliance to send an email alert if no backup appliance pulls its data for a given length of time so that you will be aware if relationships have been disrupted. Configure automatic emailnotifications inthe **/login** interface,**Management** tab, **Email Configuration**page,onthe primary site. The next synchronization will copy the settings to the backup.

If the backup appliance determines that the primary appliance is down, it willsendaseries of emails to the Bomgar appliance administrator notifying her of the failure and counting down the time until automatic failover will occur. The backup appliance will attempt to reach the primary for the lengthof time specifiedbythe **Primary Site Instance Timeout**. If it is unable to reach the primary during this time, then the backup will enable the shared IP and will assume the role of primary if automatic shared IP failover is configured, otherwise youmust configure failover manually.As soonas the switchis made, you can resume normal support activity. All requests to your support site will be served by the backup appliance.

Inthe **Failover :: Backup Settings** section,setfrequencyof backup. Remember to set the backup frequency on the primaryandbackupsince these settings are independent. See ["Failover](#page-11-0) Setup Best [Practices"](#page-11-0) on page [12](#page-11-0).

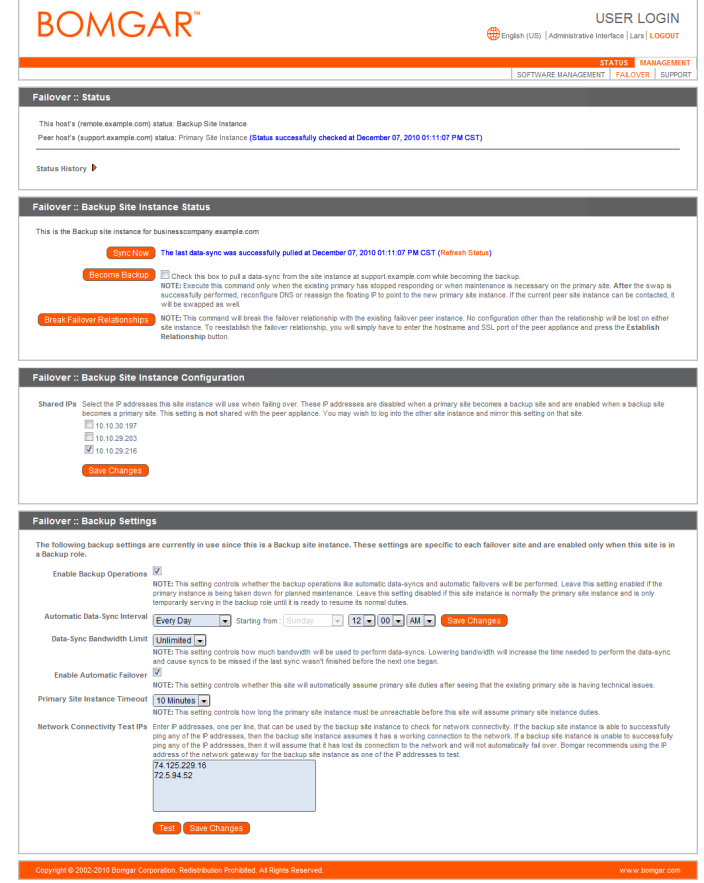

### <span id="page-8-0"></span>**Shared IP Failover Configuration Setup**

In this configuration, the hostname of the support site and and IP address that is used to represent it remain constant. Both Bomgar appliances share that IP in the /appliance interface, but only the Bomgar appliance that is acting as primary has that IP enabled. The backup Bomgar appliance will not use that IP unless it becomes primary.

### <span id="page-8-1"></span>**Configure Networking on the Appliances**

Loginto the **/appliance** administrative interface for your primary appliance, accessible from either its unique hostname or IPaddress (e.g.,**https:// site1. example.com/appliance** or **https://12.12.1.50/appliance**).

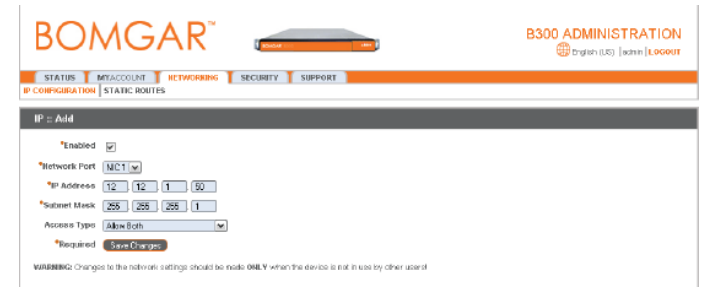

Go to the **IP Configuration**page under the **Networking** tab. If youhave notalreadyconfiguredyour static IP,click **Add New IP** and enter the static IP and subnet mask, making sure to keep this IP **Enabled**. Then click **Save Changes**. Add the shared IP to this appliance following these same steps and keep the IP **Enabled**.

Loginto the **/appliance** administrative interface for your backup appliance, accessible from either its unique hostname or IPaddress (e.g.,**https:// site2. example.com/appliance** or **https://192.168.1.51/appliance**).

For the backup,go to the **IP Configuration**page under the **Networking** tab. If you have not already configured your static IP,click **Add New IP** andenter the static IPandsubnet mask, makingsure to keepthis IP **Enabled**. Thenclick **Save Changes**. Add the shared IP to this appliance following these same steps and disable the shared IP for the backup appliance, to prevent an IP conflict on the network.

Fromthe **/login**interface section**Failover :: Primary/Backup Site Instance Configuration** you control the IP addresses via checkbox which the site instance uses if a failover event occurs. This must be set on both the primary and the backup appliances.Now the primarysite inthe failover relationship will enable the IP you selected. The backup site will disable that IP when the roles change.

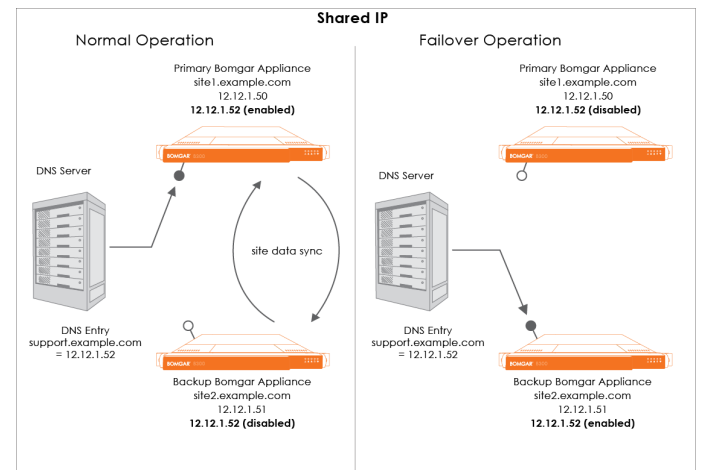

### <span id="page-8-2"></span>**Example Shared IP Configuration**

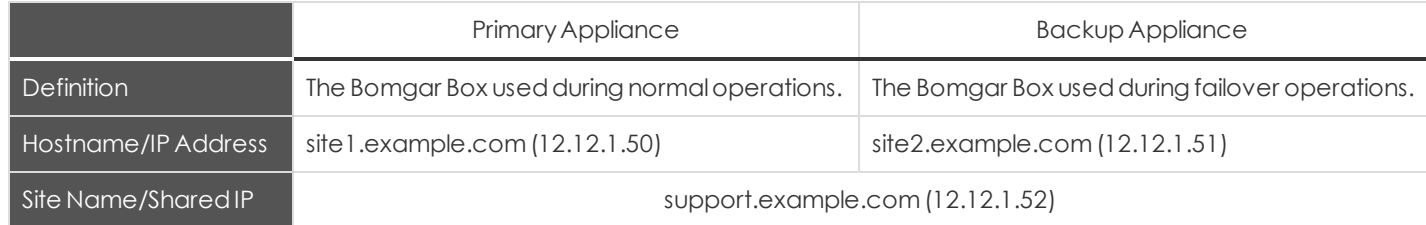

### <span id="page-9-0"></span>**DNS Swing Failover Configuration Setup**

Change the DNS entry for your support site from the primary Bomgar appliance IP address to the IP address of the backup appliance.

### <span id="page-9-1"></span>**Configure Networking on the Appliances**

Loginto the **/appliance** administrative interface for your primary appliance, accessible from either its unique hostname or IPaddress (e.g.,**https:// site1. example.com/appliance** or **https://12.12.1.50/appliance**).

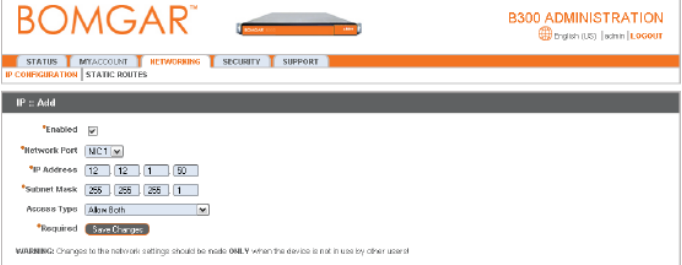

Because DNS directs the support site domain, **support.example.com**, to this IP address, this is the primary appliance. All session activity will occur on this appliance.

Loginto the **/appliance** administrative interface for your backup appliance, accessible from either its unique hostname or IP address (e.g.,**https:// site2. example.com/appliance**).

Go to the **IP Configuration**page under the **Networking** tab. If youhave notalreadyconfiguredyour static IP,click **Add New IP** andenter the static IPandsubnet mask,makingsure to keepthis IP **Enabled**. Thenclick **Save Changes**.

In the event that you encounter a potential failover situation, try to reserve failing over as an absolute last resort. If the primary appliance, Box A, is down, it is often quicker and has less of an impact to bring it back up rather than failing over to the backup appliance, Box B.

To failover, access the DNS controller and locate the DNS entry for your support site (e.g., **support.example.com**). Edit the entry to point to the backup IP. Once the DNS entry has propagated, you can resume normal support activity. All requests to your support site will be served by the backup appliance. Exact methods for achieving this task vary depending on your DNS provider and software, so consult your DNSdocumentationfor exactsteps to do this. Click **Become Primary** from the backup appliance Failover page.

### <span id="page-9-2"></span>**Example DNS Swing Configuration**

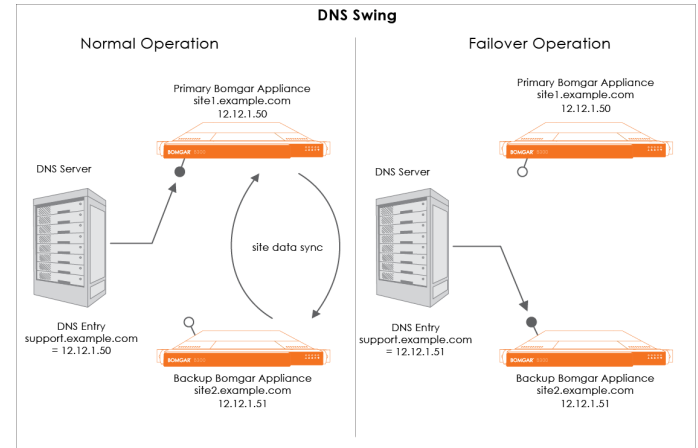

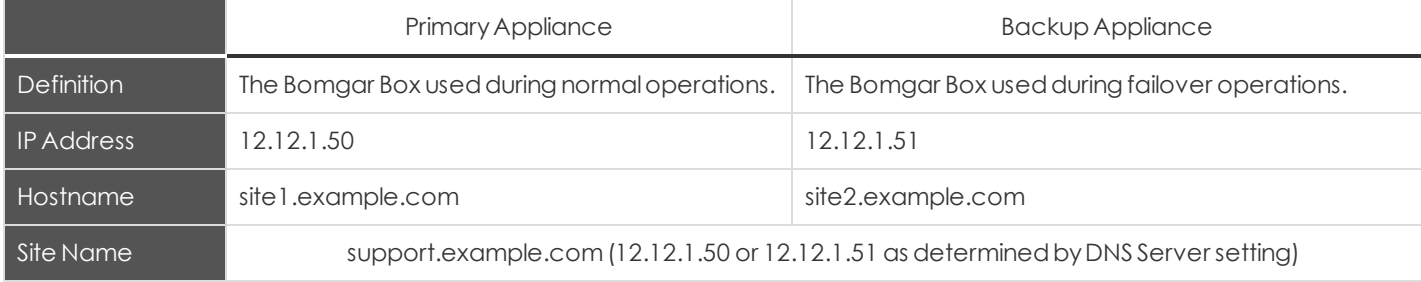

### <span id="page-10-1"></span><span id="page-10-0"></span>**NAT Swing Failover Configuration Setup**

### **Configure Networking on the Appliances**

Loginto the **/appliance** administrative interface for your primary appliance, accessible from either its unique hostname or IPaddress (e.g.,**https:// site1. example.com/appliance** or **https://192.168.1.50/appliance**).

Go to the **IP Configuration**page under the **Networking** tab. If youhave notalreadyconfiguredyour static IP,click **Add New IP** and enter the static IP and subnet mask, making sure to keep this IP **Enabled**. Thenclick **Save Changes**.

Because NATdirects the IP for the supportsite domain, **support. example.com**, to this IP address, this is the primary appliance.

Loginto the **/appliance** administrative interface for your backup appliance, accessible from either its unique hostname or IPaddress (e.g.,**https:// site2. example.com/appliance** or **https://192.168.1.51/appliance**).

Go to the **IP Configuration**page under the **Networking** tab. If youhave notalreadyconfiguredyour static IP,click **Add New IP** and enter the static IP and subnet mask, making sure to keep this IP **Enabled**. Thenclick **Save Changes**.

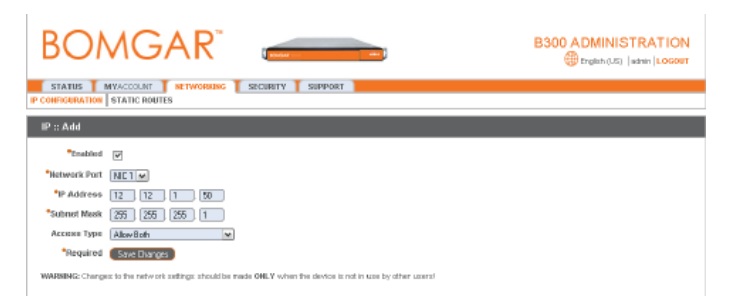

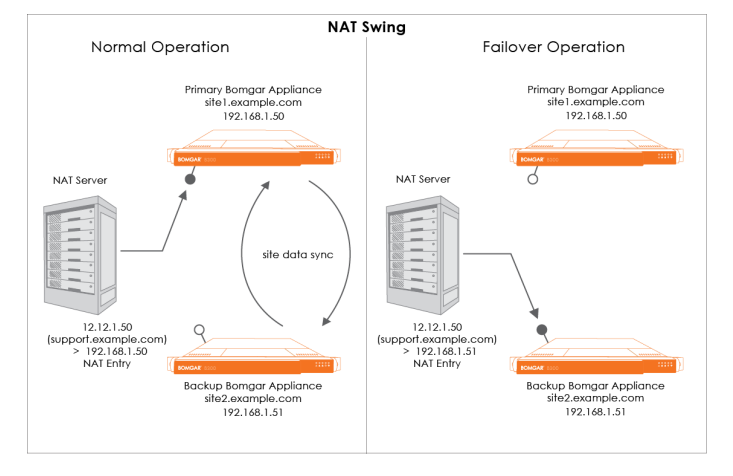

In the event that you encounter a potential failover situation, try to reserve failing over as an absolute last resort. If the primary appliance, Box A, is down, it is often quicker and has less of an impact to bring it back up rather than failing over to the backup appliance, Box B.

To failover, access the NAT controller and locate the NAT entry for your support site (e.g., **support.example.com**). Edit the entry to point to the backup IP. As soon as the change is made, you can resume normal support activity. All requests to your support site will be served by the backup appliance.

### <span id="page-10-2"></span>**Example NAT Method Configuration**

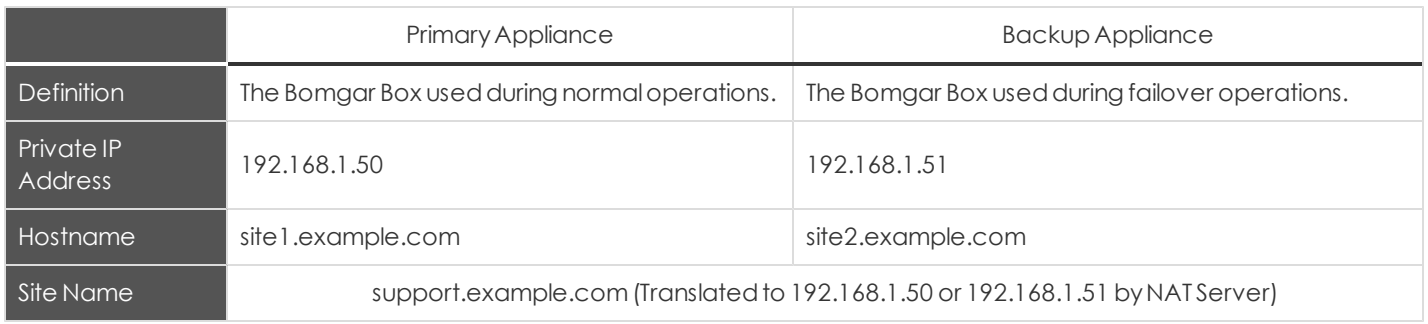

### <span id="page-11-0"></span>**Failover Setup Best Practices**

Here are best practices for using failover in the backup environment and planned and unplanned maintenance environments.

<span id="page-11-1"></span>*Note: Deviation from these best practices may result in data loss.*

### **Establishing Failover Settings for Primary and Backup Environments**

Inanidealenvironment, youshouldselectone Bomgar appliance as the normalprimaryandanother appliance as the normalbackup. The normalprimarywillalmostalways be primary unless there is a maintenance event, and once the event is over, the original primary will be restored to the role of primary. This practice allows you to select the proper backup options (bottomsectionof the Failover page inthe **/login** interface) for each site and presents the greatest likelihood that no data is lost. The options are presented in the table below:

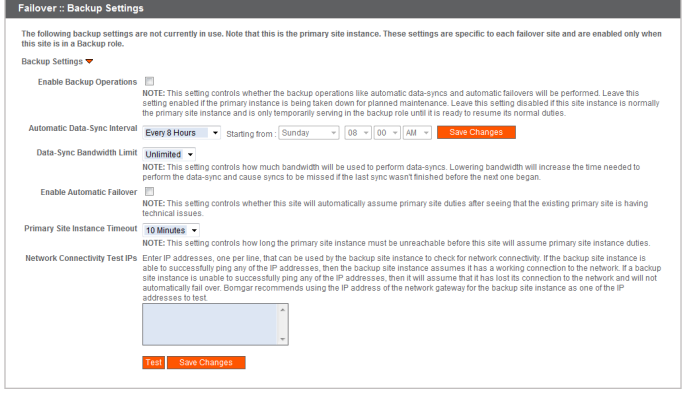

Backup options are per-site (not synchronized) settings and are only in use when the site's role is **backup**. Since you have established each site as normally primary or normally backup, it may be helpful to think of these settings in a categorical framework of **normal** and**maintenance** modes, where the BackupSite Settings are ineffectduringnormaloperations andthe Primary Site Settings are in effect during maintenance. In short, turn off **Enable Backup Operations** on the normal primary site. Do this because enabling that option will generate administrative emails and could cause a data-sync to start. This, of course, is not helpful while maintenance is being performed and could cause data-loss.

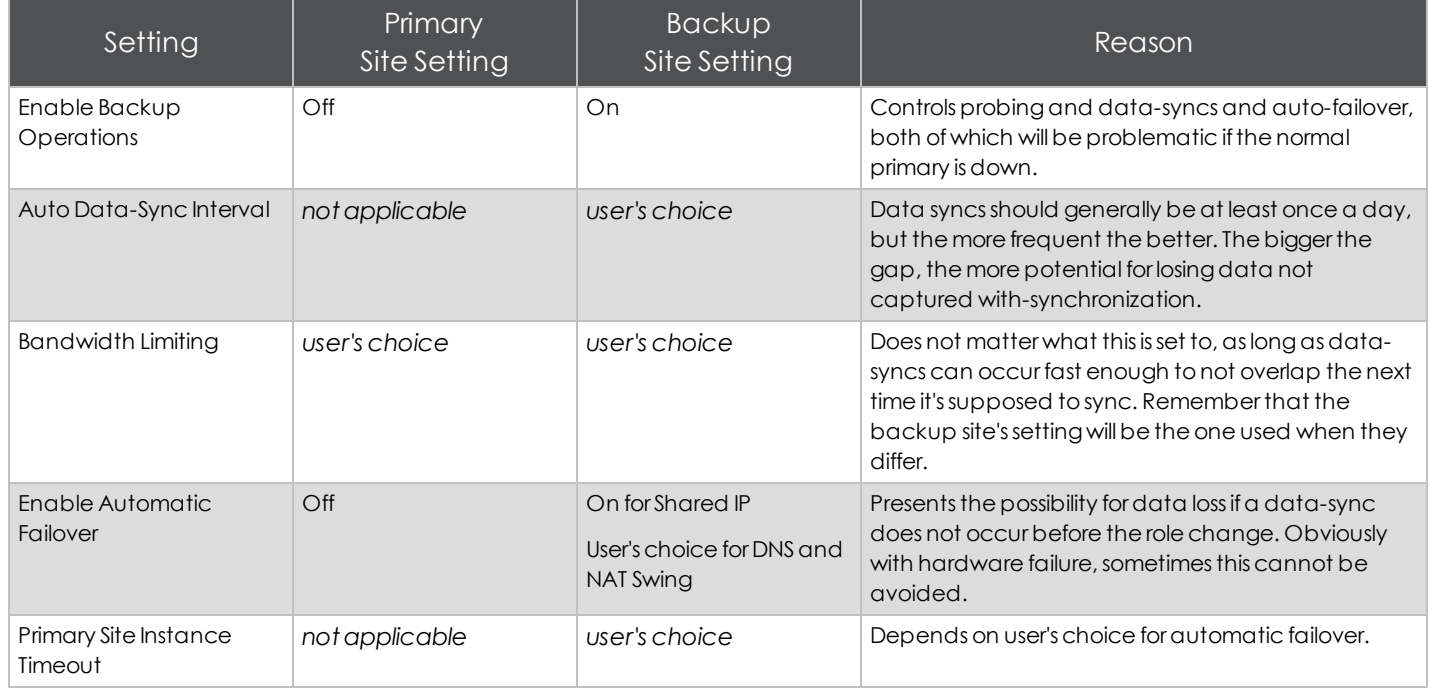

#### <span id="page-12-0"></span>**Establishing Failover for Planned Maintenance**

*IMPORTANT: These flows dependonusingthe backupsettings describedinthe topic,["Failover](#page-11-0) [SetupBest](#page-11-0) [Practices"](#page-11-0) [onpage](#page-11-0) [12](#page-11-0).*

This is the preferred method of maintenance. This method provides a path for ensuring that all settings, recordings, and data will be migrated from original primary to new primary back to the original primary. This method is also sufficient for upgrading appliances as well.

- 1. Go to the primary or backup failover page.
- 2. Click Check this box to pull a data-sync from the site instance while becoming the backup.next to Become <role>.
- 3. Click **Become <role>**and wait.
	- The page will come back and a data-sync will be in progress.
	- All clients will be disconnected from the box and won't be able to log back in during this time. This ensures no new session data is generated during the sync.
	- $\bullet$  When the sync is over, the roles will swap, assuming both sides are reachable.
	- Do not panic if you refresh the page and the roles are both backup momentarily. The role swap is handled serially, so it will only be a moment that this does occur. Wait a little longer and the old backup should become primary.
- 4. If necessary, swing DNS or the NAT after you see that the roles swap. If configured for Shared IP, skip this step.
- 5. The original backup appliance is now the primary appliance.
- 6. Performmaintenance onthe primary.
	- **.** During this time, track any changes made in **/login** of the new primary site.
	- Sessions may be performed normally.
	- **I** The settings of the current primary may be modified in the **/login** interface just as if it was the normal primary. They will not be lost when the original primary takes over again.
- 7. When the primary is ready to resume its normal duties, and is back on the network:
	- Repeat steps 1-4, but change the original primary to primary.

#### <span id="page-13-0"></span>**Establishing Failover for Unplanned Maintenance**

*IMPORTANT: These flows dependonusingthe Bomgar bestpractices backupsettings inthe topic,["Failover](#page-11-0) [SetupBest](#page-11-0) [Practices"](#page-11-0) [onpage](#page-11-0) [12.](#page-11-0)*

*This methodmayresultinsituations where /logininterface settings mightbe lost,butthat canbe mitigatedif youare carefulto track what changes were made in/loginduringthe maintenance period.*

This flow assumes the normal primary site is already down and unreachable from the backup. If it is reachable, use the "Establishing Failover [for](#page-12-0) Planned Maintenance" on page [13.](#page-12-0) This flow also assumes automatic failover is off. If automatic failover is on and has already occurred, you can skip down to step 3.

If no changes have been made in /login interface since the last data-sync, then use the first flow. Otherwise, use the second flow, below.

#### **Unplanned Maintenance with No Recent Change in /login**

- 1. Go to backup failover page.
- 2. Click **Become Primary**and wait.
	- This site will be missing any session data and recordings since the last data-sync.
- 3. If necessary, swing DNS or perform a NAT swing after you see that the roles swap.
- 4. Perform maintenance on the primary.
- 5. Whenthe primaryis readyto resume its normalduties,repeatsteps 1-3,but check the **Check this box to pull a datasync from the site instance while becoming the backup** BEFOREclicking**Become Primary**.

#### **Unplanned Maintenance with Recent Changes in /login**

- 1. Go to backup failover page.
- 2. Click **Become Primary**and wait.
	- <sup>l</sup> This site willbe missinganysessiondataandrecordings and**/login**settings changes since the lastdata-sync.
	- **Care should be taken to not make changes to settings in <b>/login** while the backup is acting as primary. Any changes that are made will be lost when the site is made the backup again. Any support session recordings and data will not be lost, though.
- 3. If necessary, swing DNS or perform a NAT swing after you see that the roles swap. If configured for Shared IP, skip this step.
- 4. Perform maintenance on the primary.
	- **.** During this time, track any changes made in **/login** of the new primary site with the exception of the failover page.
- 5. Whenthe primaryis readyto resume its normalduties,repeatsteps 1-3 to swaproles back.
- 6. Re-applyanysettings changes in/loginfromthe changes list.
- 7. Do adata-sync.